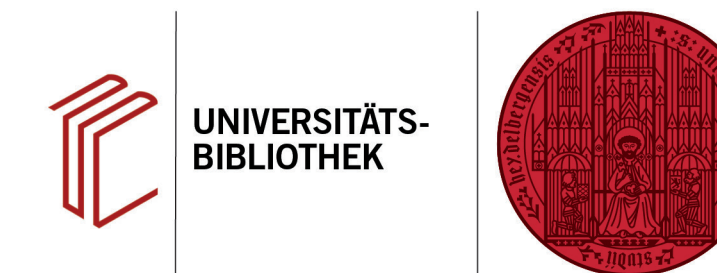

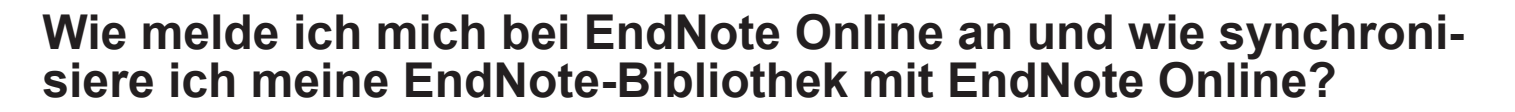

In diesem Handout erfahren Sie, wie Sie sich bei EndNote Online anmelden und Ihre Bibliothek synchronisieren können, um Sie auf mehreren Endgeräten zu nutzen.

## **1. Anmeldung**

Als Voraussetzung für die Synchronisation einer EndNote-Bibliothek müssen Sie sich einen EndNote Online-Account erstellen.

- 1. Um einen neuen EndNote-Online Account zu erstellen, müssen Sie sich bei der **erstmaligen Registrierung im Uni-Netz der Universität Heidelberg** befinden.
- 2. Gehen Sie dann in EndNote auf **Edit** > **Preferences** > **Sync** > **Enable Sync** > **Sign Up** (unter Mac auf: **EndNote** > **Preferences** > **Sync** > **Enable Sync** > **Sign Up**).
- 3. Dort tragen Sie Ihre **universitäre E-Mailadresse** ein, wiederholen diese und klicken danach auf **Submit.**
- 4. Setzen Sie danach Ihr Passwort und schließen die Registrierung ab.

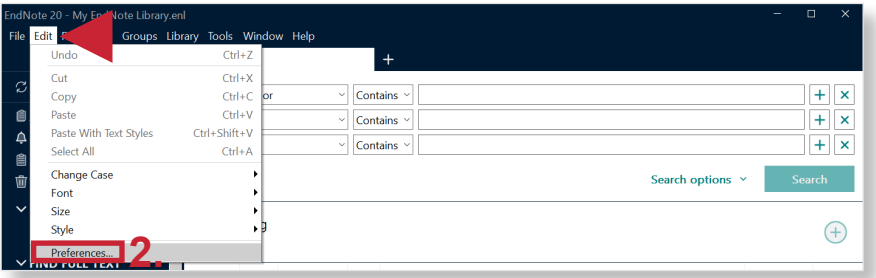

**UNIVERSITÄT** 

**HEIDELBERG ZUKUNFT SEIT 1386** 

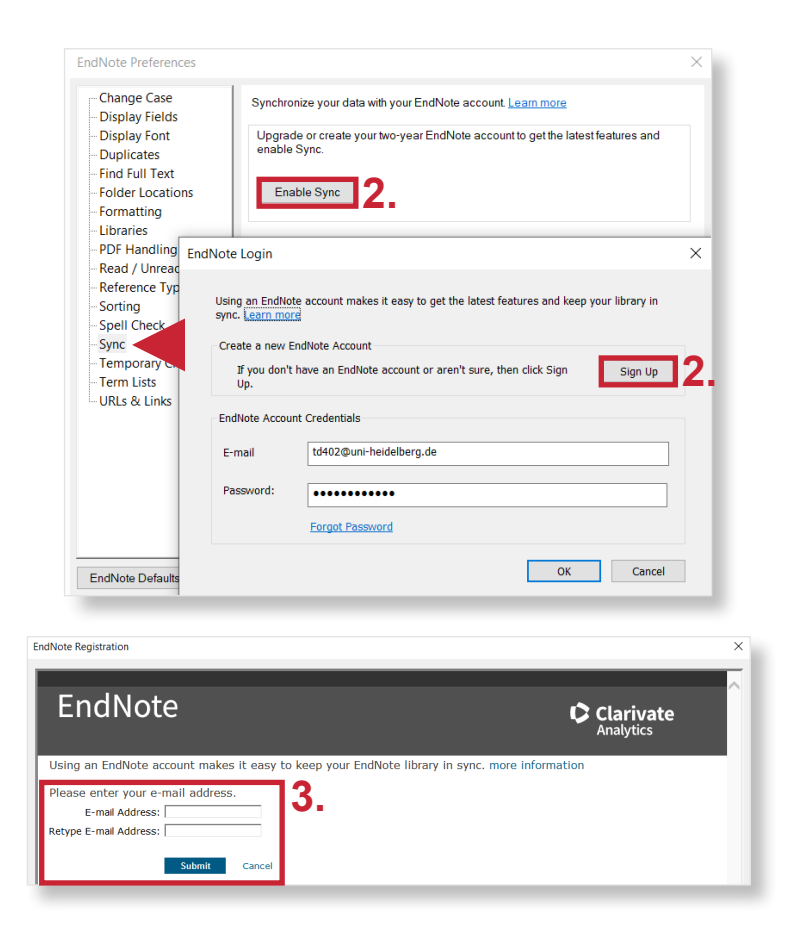

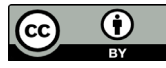

## **2. Synchronisation**

Arbeiten Sie mit der Synchronisierungsfunktion, falls Sie an verschiedenen Computern mit der gleichen EndNote-Bibliothek arbeiten möchten.

- 1. Öffnen Sie die zu synchronisierende Bibliothek und klicken dann auf **Library** > **Sync**.
- 2. Gehen Sie dann in EndNote auf **Edit** > **Preferences** > **Sync** > **Enable Sync** (unter Mac auf: **EndNote** > **Preferences** > **Sync** > **Enable Sync**).
- 3. Falls Sie zuvor die erstmalige Registrierung durchgeführt haben, hat EndNote unter **EndNote Account Credentials** Ihre Account-Daten übernommen.
- 4. Falls Sie an einem weiteren Computer sitzen, um mit der gleichen Bibliothek zu arbeiten, tragen Sie hier die Account-Daten noch einmal ein.
- 5. Über **Sync automatically** können Sie wählen, ob Ihre Bibliothek alle 15 Minuten automatisch synchronisiert werden soll. Wir empfehlen aber die manuelle Synchronisation (über **Library** > **Sync**).
- 6. Legen Sie an einem zweiten oder dritten Computer, auf welchem Sie mit der gleichen Bibliothek arbeiten wollen, eine neue Bibliothek über **File** > **New** an und synchronisieren danach über **Library** > **Sync**.

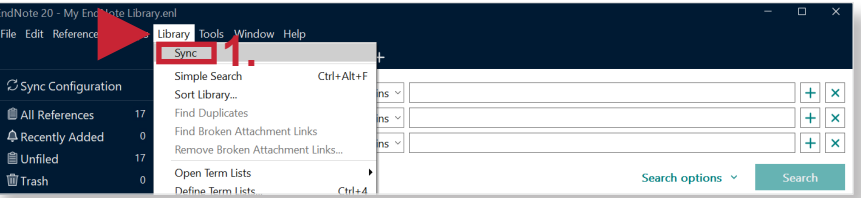

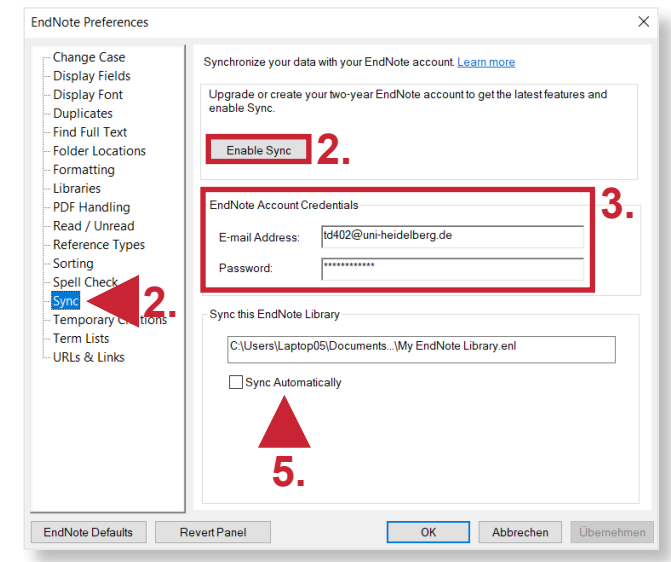

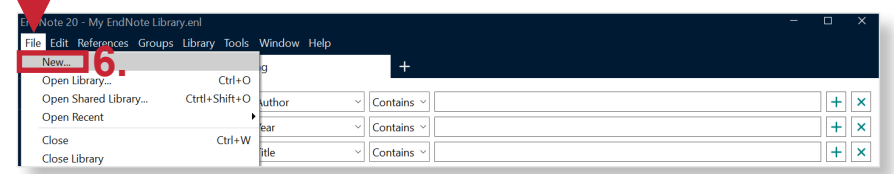